# **I-7231D FAQ**

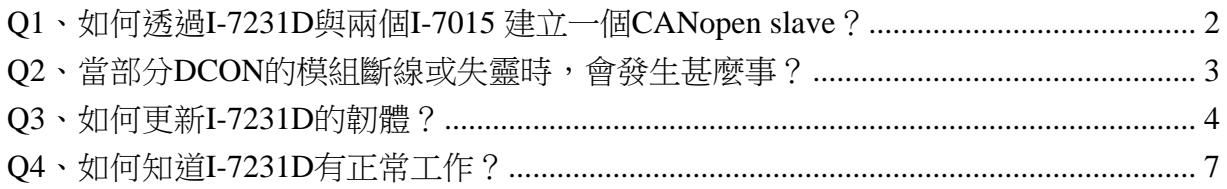

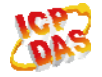

# <span id="page-1-0"></span>**Q1**、如何透過**I-7231D**與兩個**I-7015** 建立一個**CANopen slave**?

#### **A**:

如下圖所示:

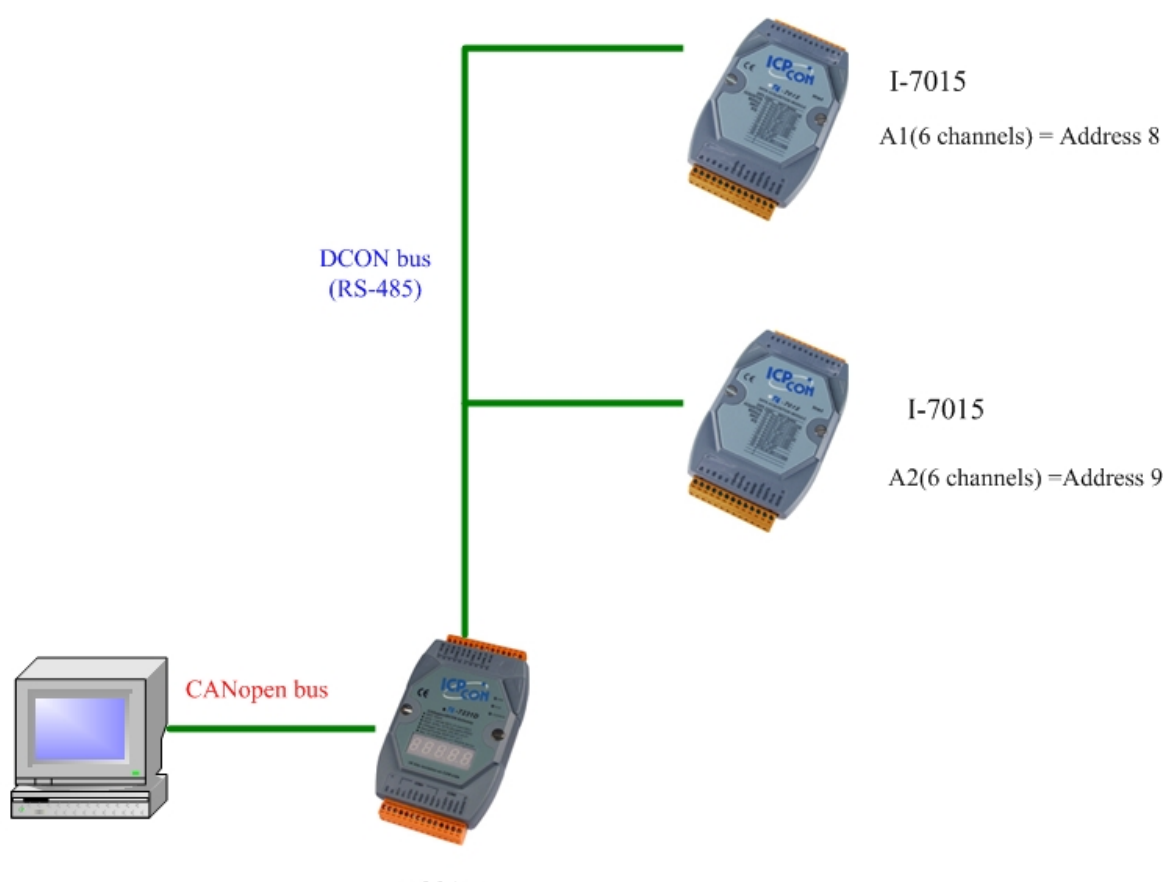

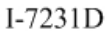

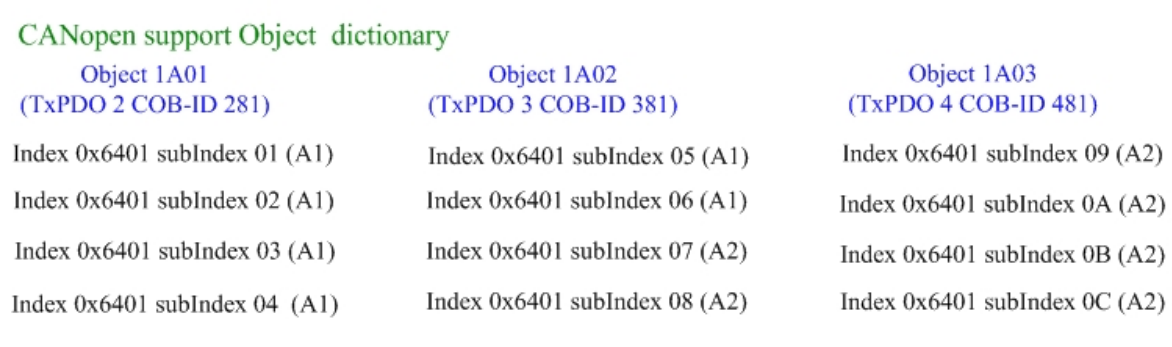

#### (2013/12/06, Ming)

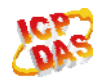

## <span id="page-2-0"></span>**Q2**、當部分**DCON**的模組斷線或失靈時,會發生甚麼事?

**A**:

- 1. 如果DCON模組與I-7231D之間斷線或是因故障而無法正確傳送命令的話, CANopen master會收到I-7231D的EMCY訊息,訊息內容會說明故障模組的 DCON站號,请參考I-7231D手冊的第138頁,關於EMCY訊息的說明。 [\(http://ftp.icpdas.com/pub/cd/fieldbus\\_cd/canopen/gateway/i-7231d/manual/\)](http://ftp.icpdas.com/pub/cd/fieldbus_cd/canopen/gateway/i-7231d/manual/)
- 2. 因為I-7231D會不斷的收集DCON的I/O資料,即使該DCON模組斷線或故障, CANopen master仍能透過I-7231D讀取到相關模組故障前最後的I/O資料。

(2013/12/06, Ming)

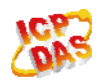

## <span id="page-3-0"></span>**Q3**、如何更新**I-7231D**的韌體?

- **A**:
- 1. 請從下面網址下載 MiniOS7 Utility 並安裝起來。 <http://www.icpdas.com/download/download-list.htm> 請從下面網址下載 I-7231D 最新的韌體。 [http://ftp.icpdas.com/pub/cd/fieldbus\\_cd/canopen/gateway/i-7231d/firmware/](http://ftp.icpdas.com/pub/cd/fieldbus_cd/canopen/gateway/i-7231d/firmware/)
- 2. 如下圖所示接線。

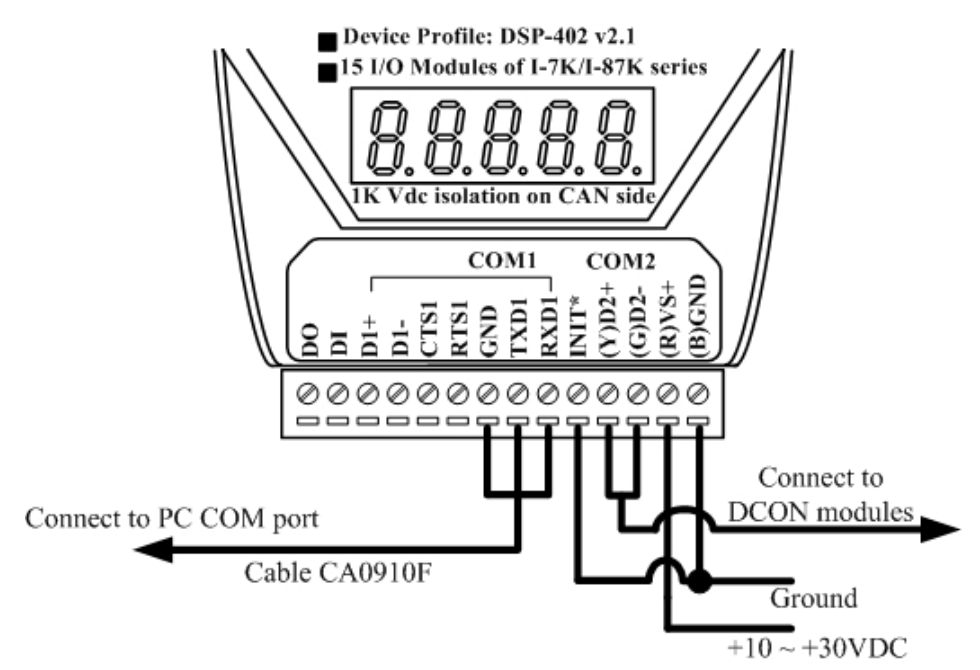

3. 將 I-7231D 開機,並執行 MiniOS7 Utility 如下圖。

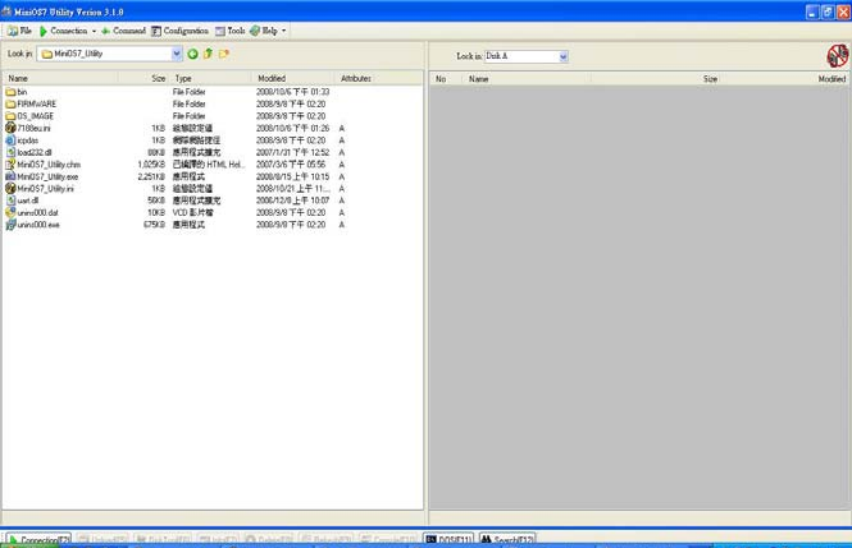

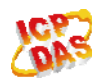

4. 如下圖按下 New connection 或是 F2 快捷鍵以建立新連線。

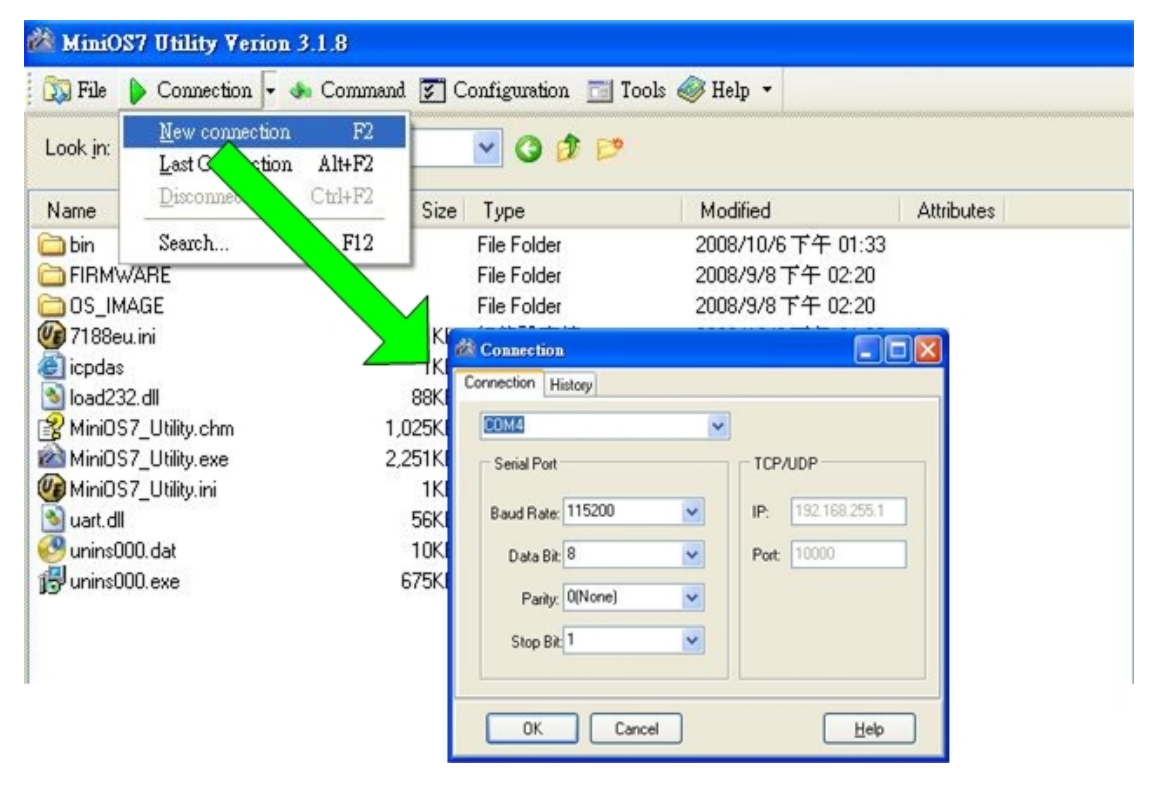

5. 如果有正確連線就可以看到如下圖右邊的視窗畫面。

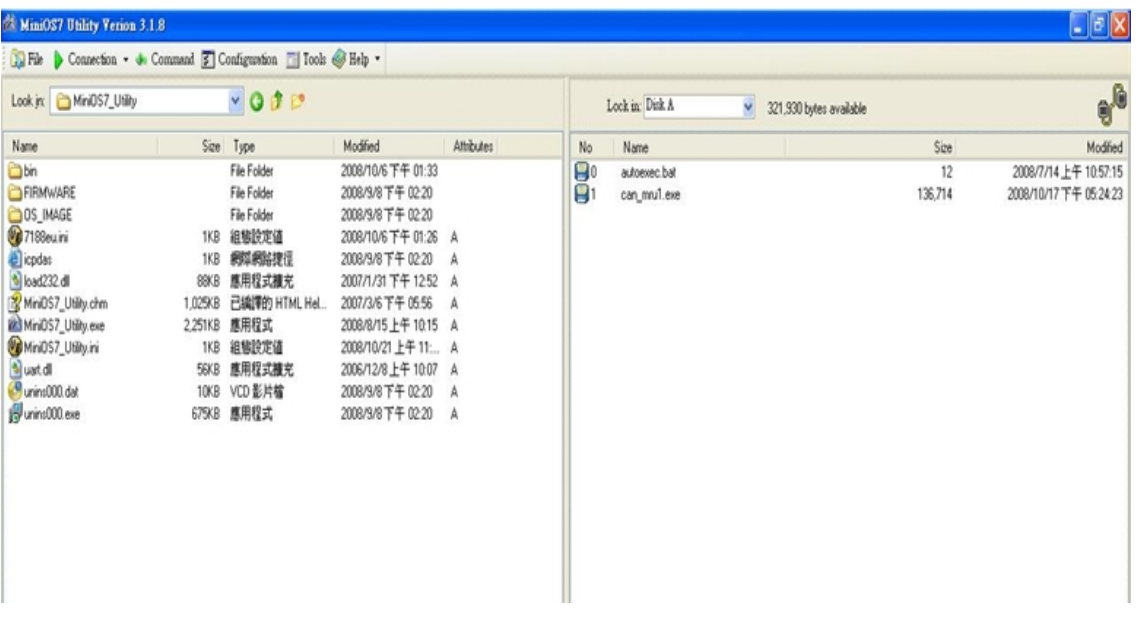

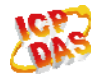

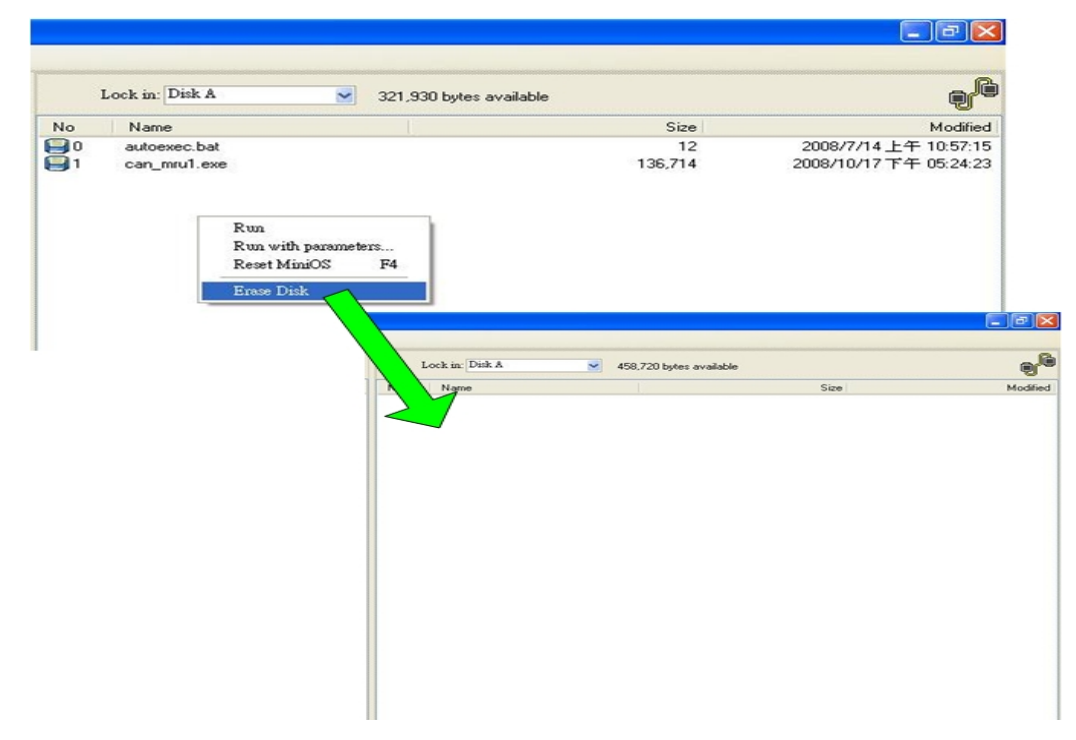

6. 在視窗內按滑鼠右鍵,並選擇 Erase Disk 清除 I-72321D 原本的韌體。

7. 在左邊視窗分別點選新的I-7231D韌體與autoexec.bat自動執行檔並拖曳到右邊 的視窗中,完成以上動作後即可看到如下圖右邊視窗的畫面。

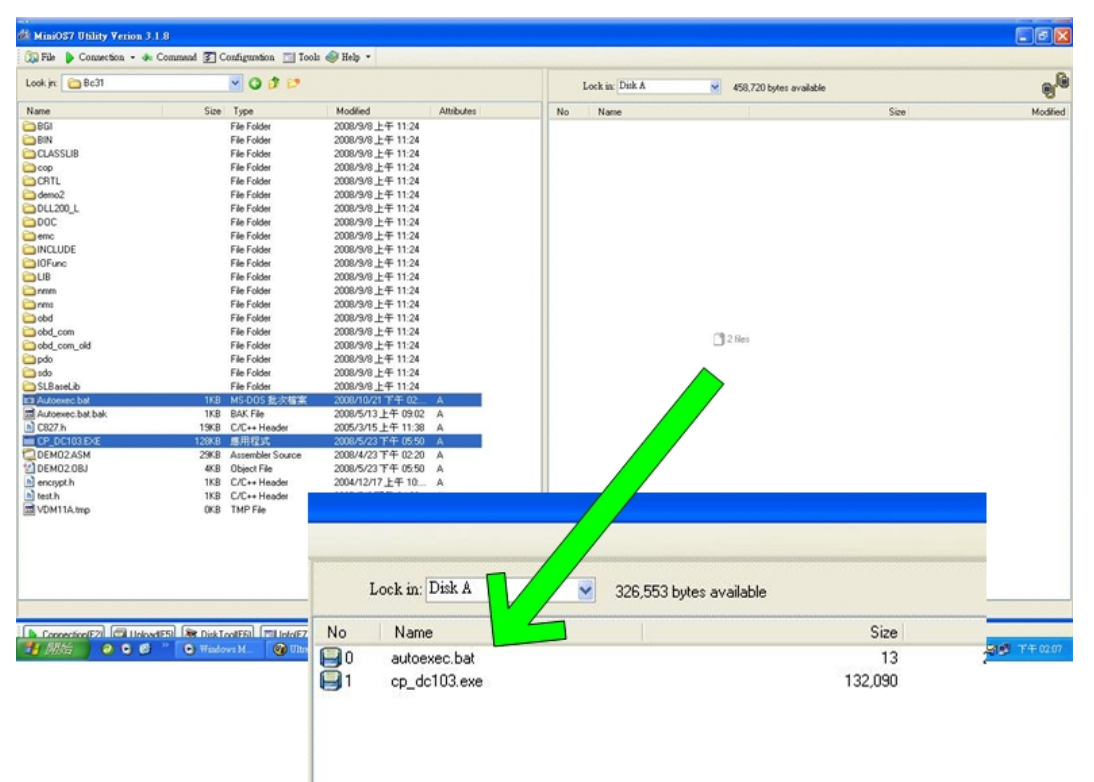

8. 點擊 Disconnect 以中斷與 I-7231D 的連線,並關閉 MiniOS7 Utility。

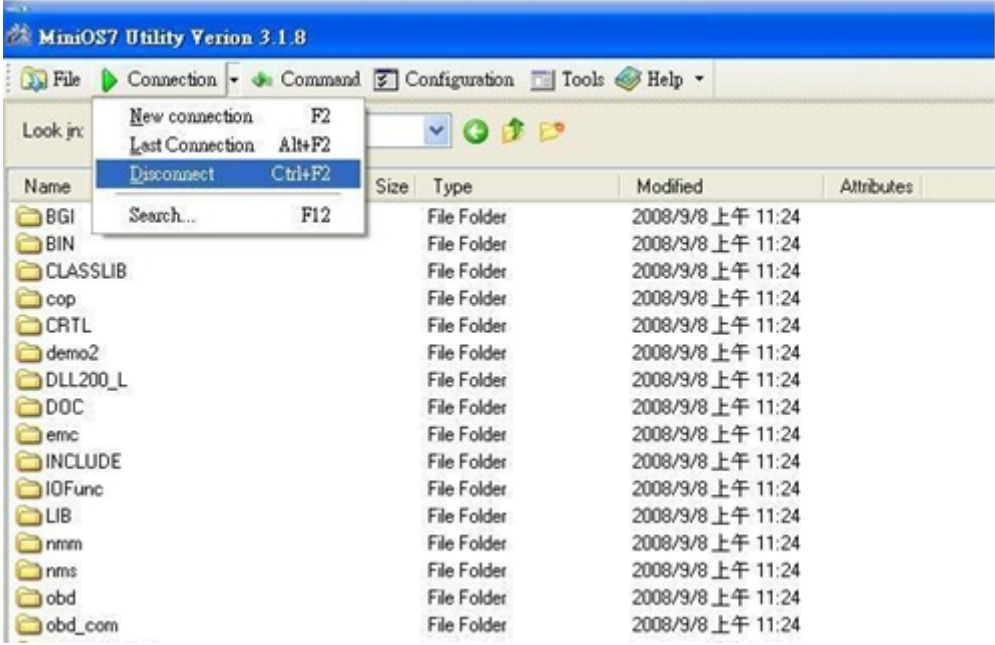

9. 移除 I-7231D INT\*腳位與 GND 腳位的短接線後將 I-7231D 重新開機, I-7231D 即可正確執行新的韌體了。

(2013/12/06, Ming)

### <span id="page-6-0"></span>**Q4**、如何知道**I-7231D**有正常工作?

#### **A**:

I-7231D上面有電源、RUN、ERROR、OVERRUN等四個LED指示燈,使用者可以 透過觀察這些LED燈的狀態來判斷I-7231D的運作情形,關於LED燈狀態的詳細資訊請參 考I-7231D使用手冊的2.3與2.4章。

[http://ftp.icpdas.com/pub/cd/fieldbus\\_cd/canopen/gateway/i-7231d/manual/](http://ftp.icpdas.com/pub/cd/fieldbus_cd/canopen/gateway/i-7231d/manual/)

(2013/12/06, Ming)

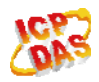